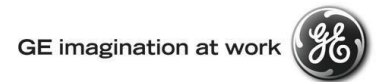

# **GE Transportation Customer Web Center (CWC)**

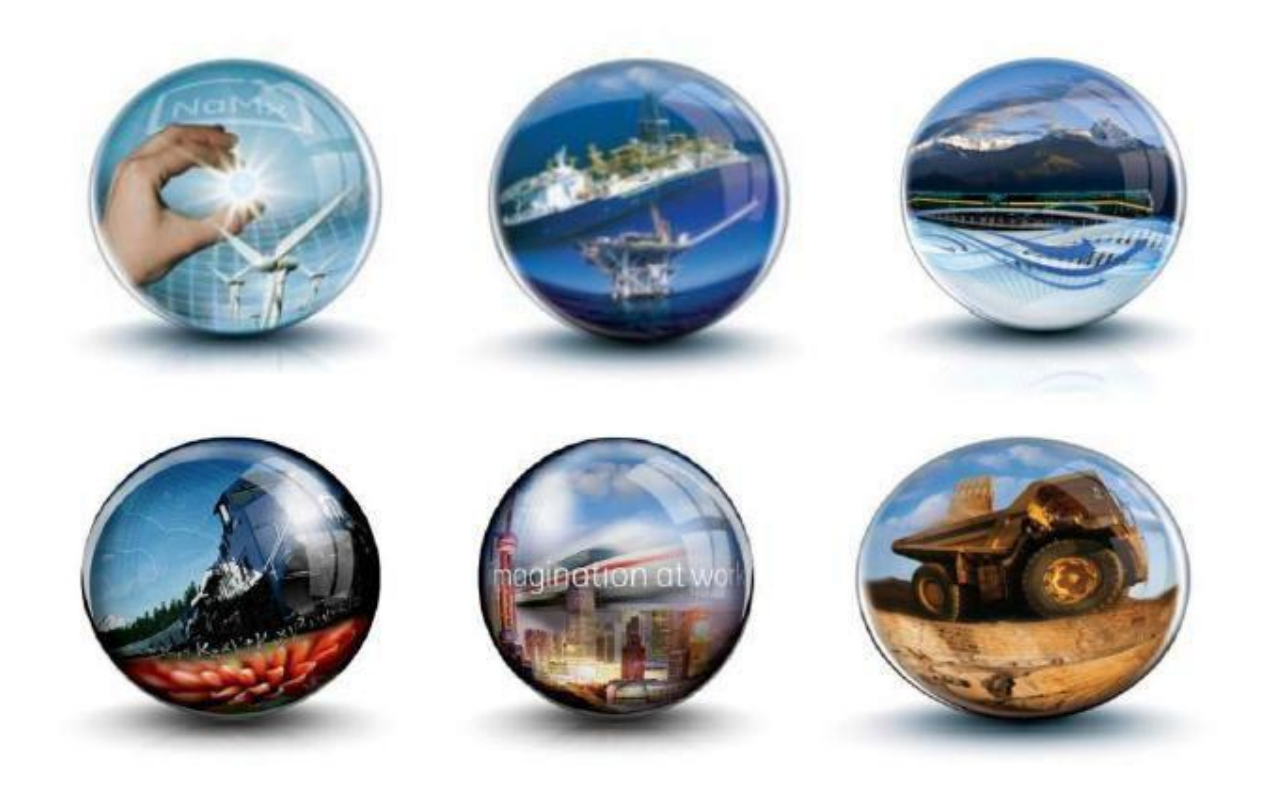

**Troubleshooting Guide – Desktop resolution and Zoom Issue**

**GE Internal**

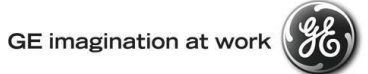

# **Table of Contents**

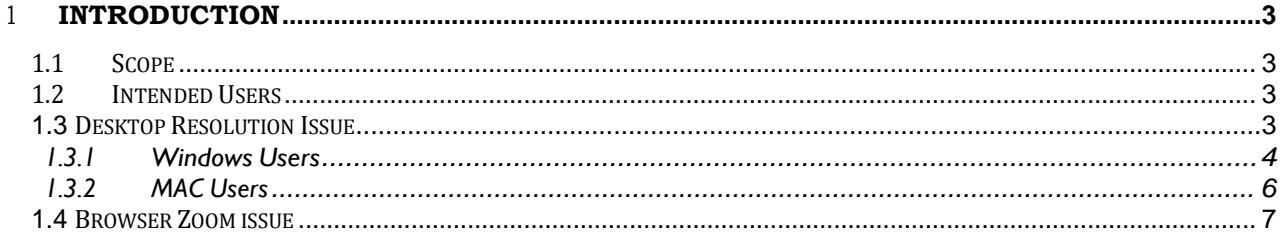

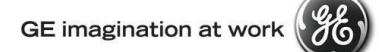

# <span id="page-2-0"></span>1 **Introduction**

## <span id="page-2-1"></span>1.1 **Scope**

This document provides users with instructions on how to Desktop Resolution issue and Zoom Issue.

#### <span id="page-2-2"></span>1.2 **Intended Users**

Any user who gets the following error message when login to CWC.

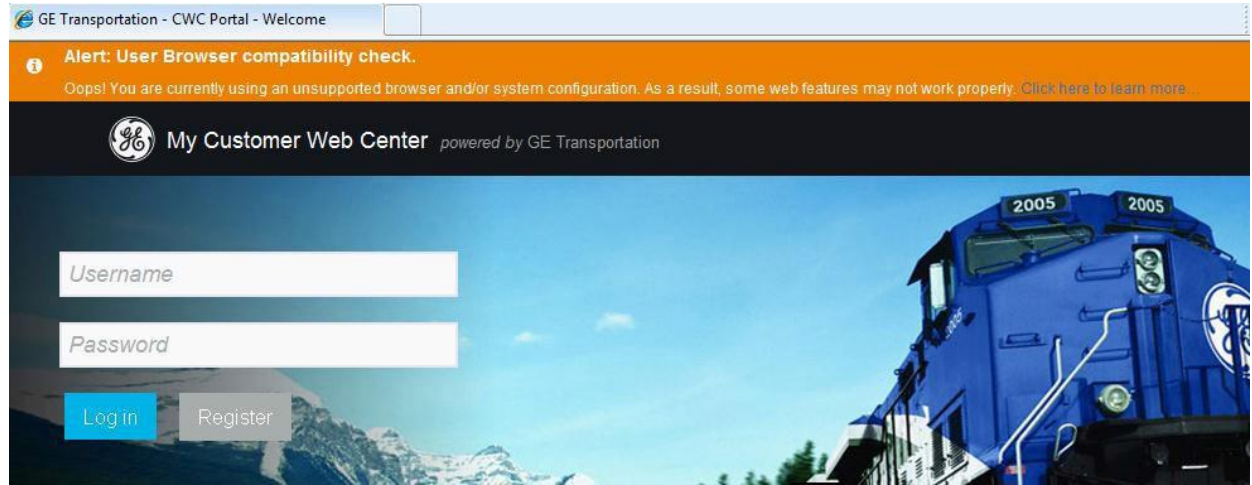

#### <span id="page-2-3"></span>1.3 **Desktop ResolutionIssue**

If the system flags an error Alert the desktop resolution error, you can change your desktop resolution by following steps.

# **User Browser Compatibility**

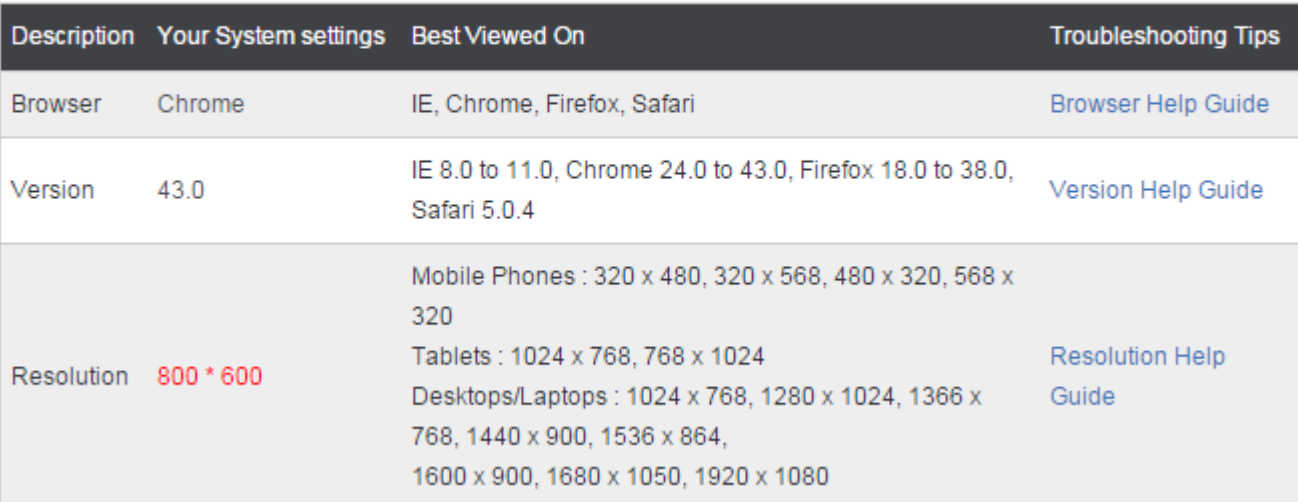

#### **GE Internal**

Detect Identify

### 1.3.1 **WindowsUsers**

- 1. Please right click on the desktop.
- 2. Click on 'Screen resolution'.

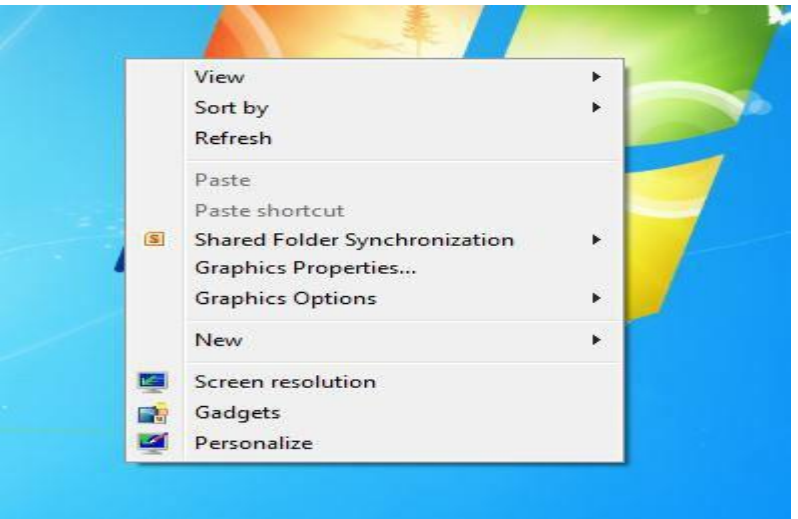

# <span id="page-3-0"></span>3. The following screen will open.

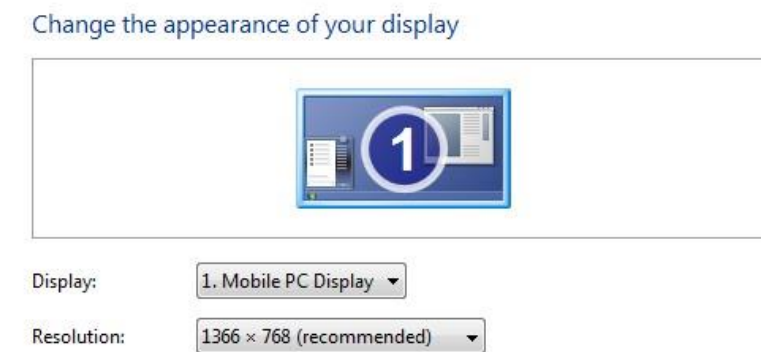

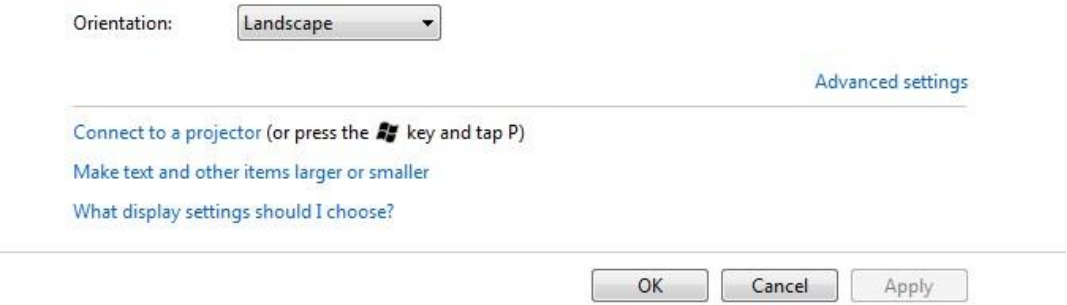

4. Click on Resolution Drop down and choose a resolution supported by CWC and

Click 'Apply' and 'OK'.

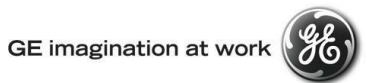

Change the appearance of your display

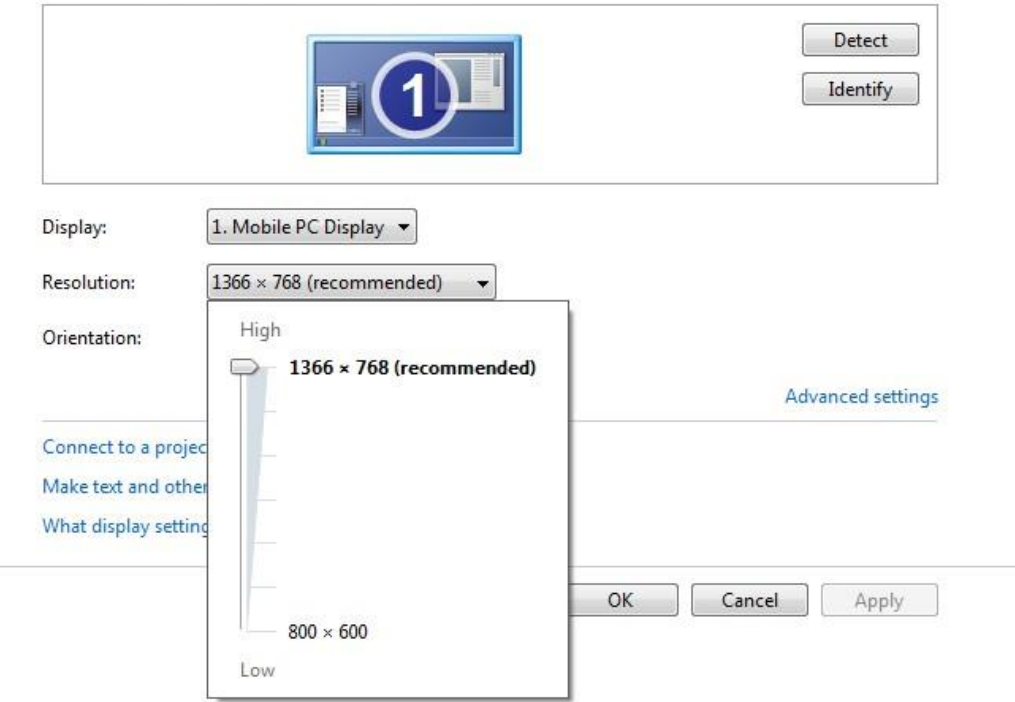

5. Then login back to CWC and the error bar on top your screen should now go away.

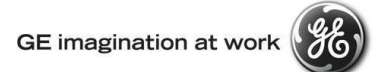

## 1.3.2 **MACUsers**

Ifthe system flags the desktop resolutionerror, you canchange your desktop resolutionbyfollowingsteps

1. Click on the Apple logo in the upper-left corner of your display

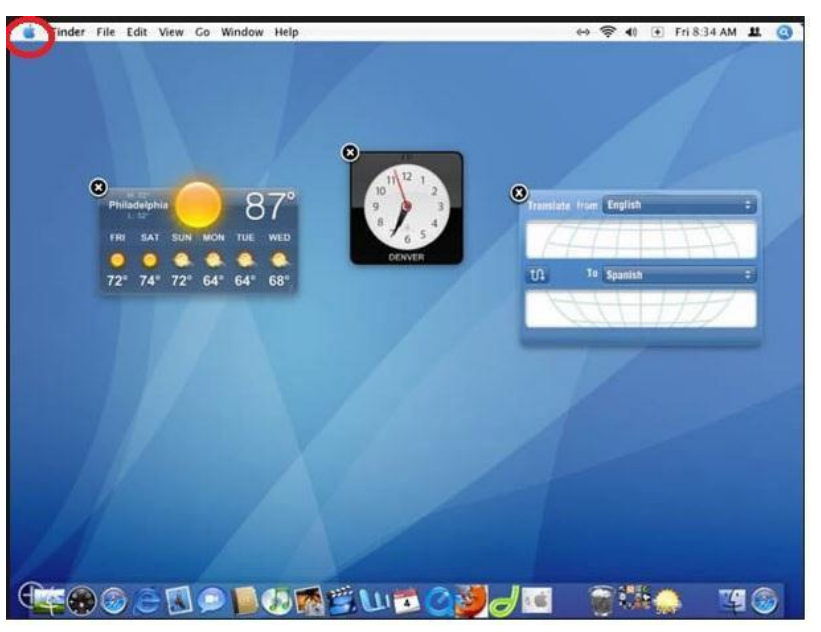

2. Click System **Preferences**, then click **Displays**

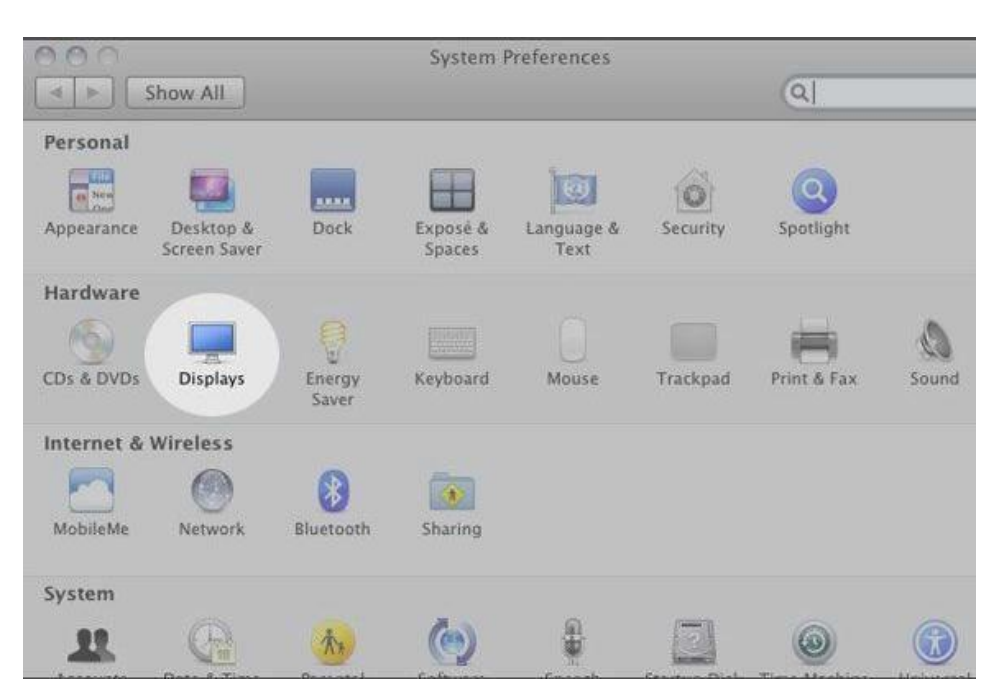

3. Click **Displays** if it is not already selected

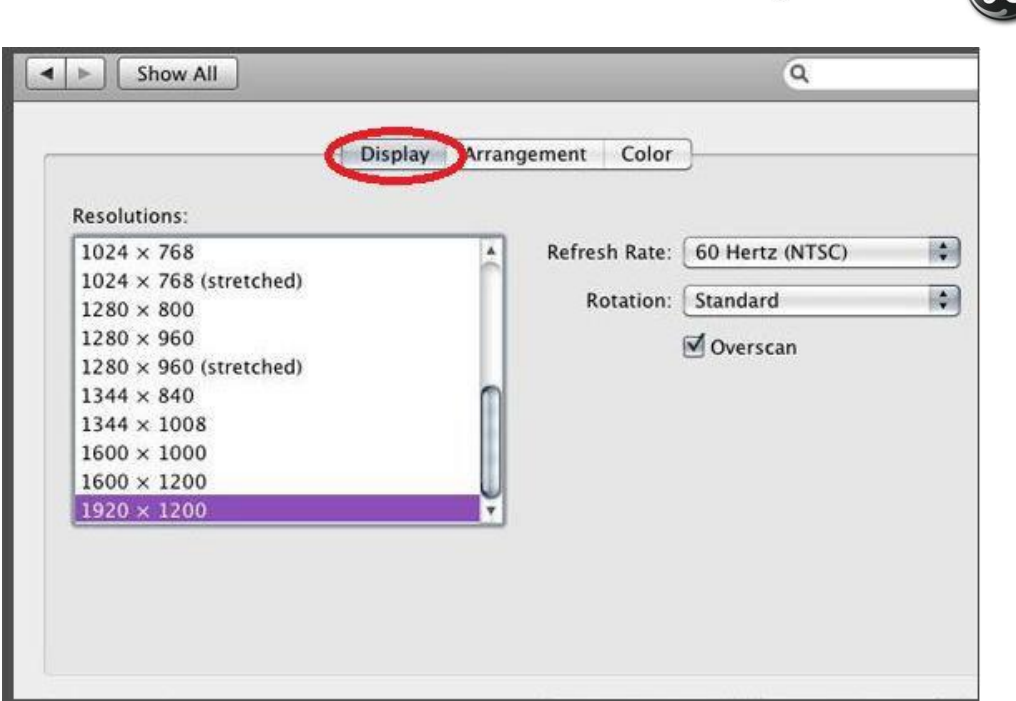

**GE** imagination at work

- 4. Select a resolution from the list of available resolutions
- 5. Mac OS immediately applies the new setting

### <span id="page-6-0"></span>1.4 **Browser Zoom issue**

The system can generate the error bar in case the Browser Zoom is not set to 100%. Please do the following steps to change your zoom level.

Click on the Page from Menu bar and Change the Zoom level to 100%.

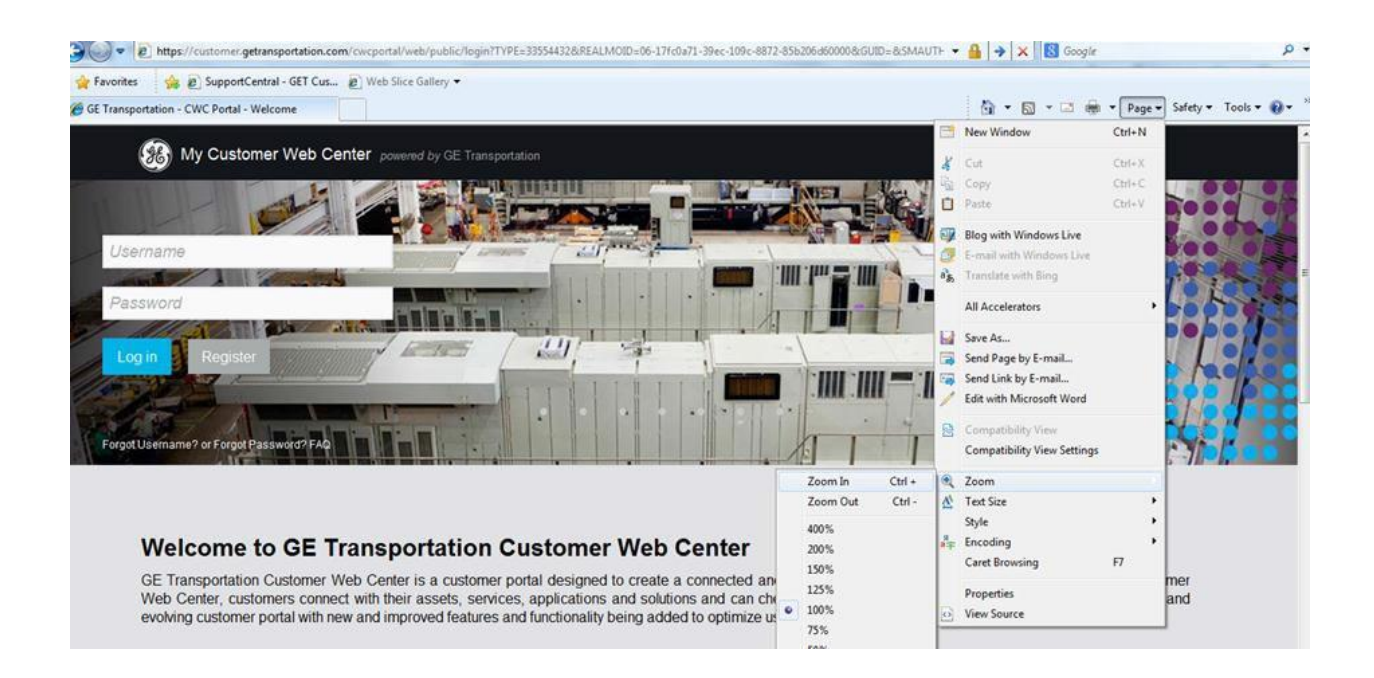